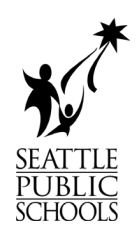

# Instructions for moving files & folders from H: Drive to OneDrive and how to use OneDrive.

### **Contents**

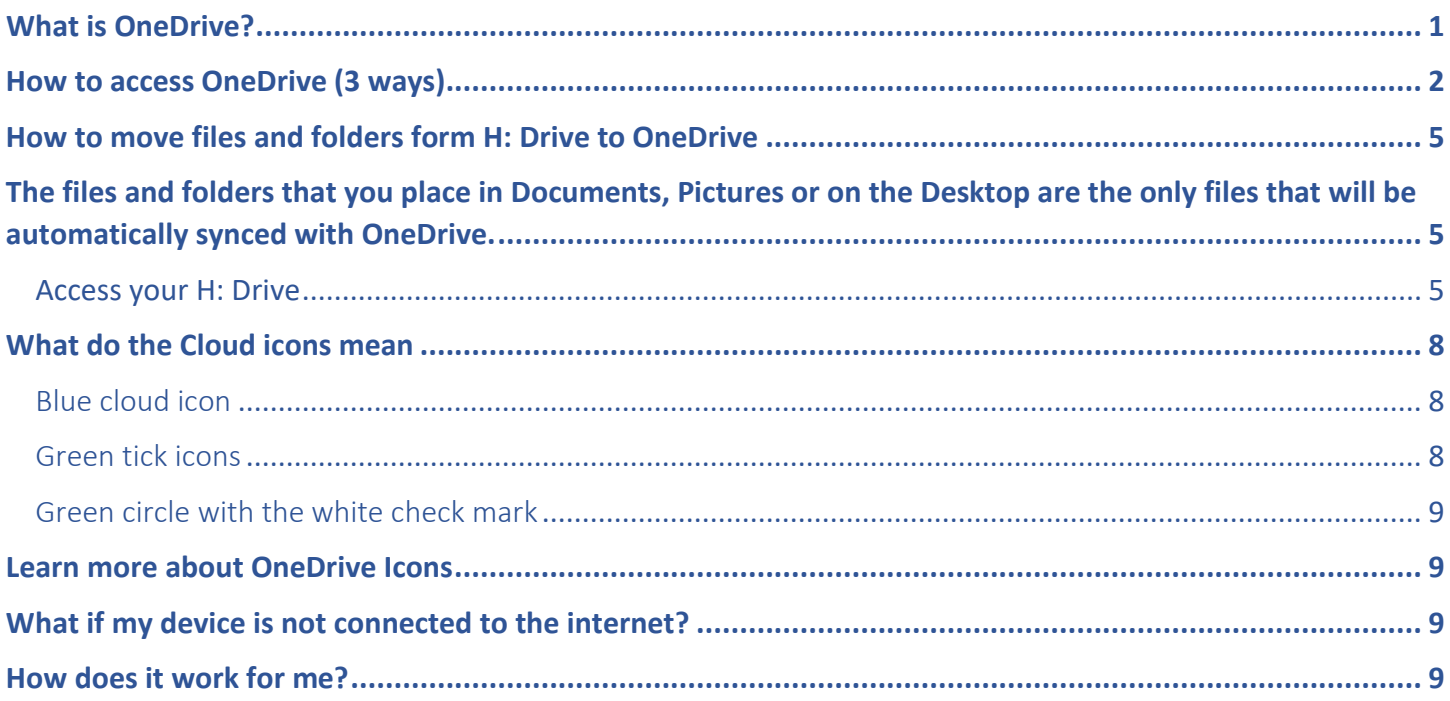

## <span id="page-0-0"></span>What is OneDrive?

OneDrive is Microsoft's implementation of cloud storage (just like iCloud or Google Drive). On Windows computers, it is the default location for saving documents and files.

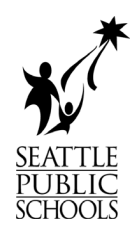

# <span id="page-1-0"></span>How to access OneDrive (3 ways)

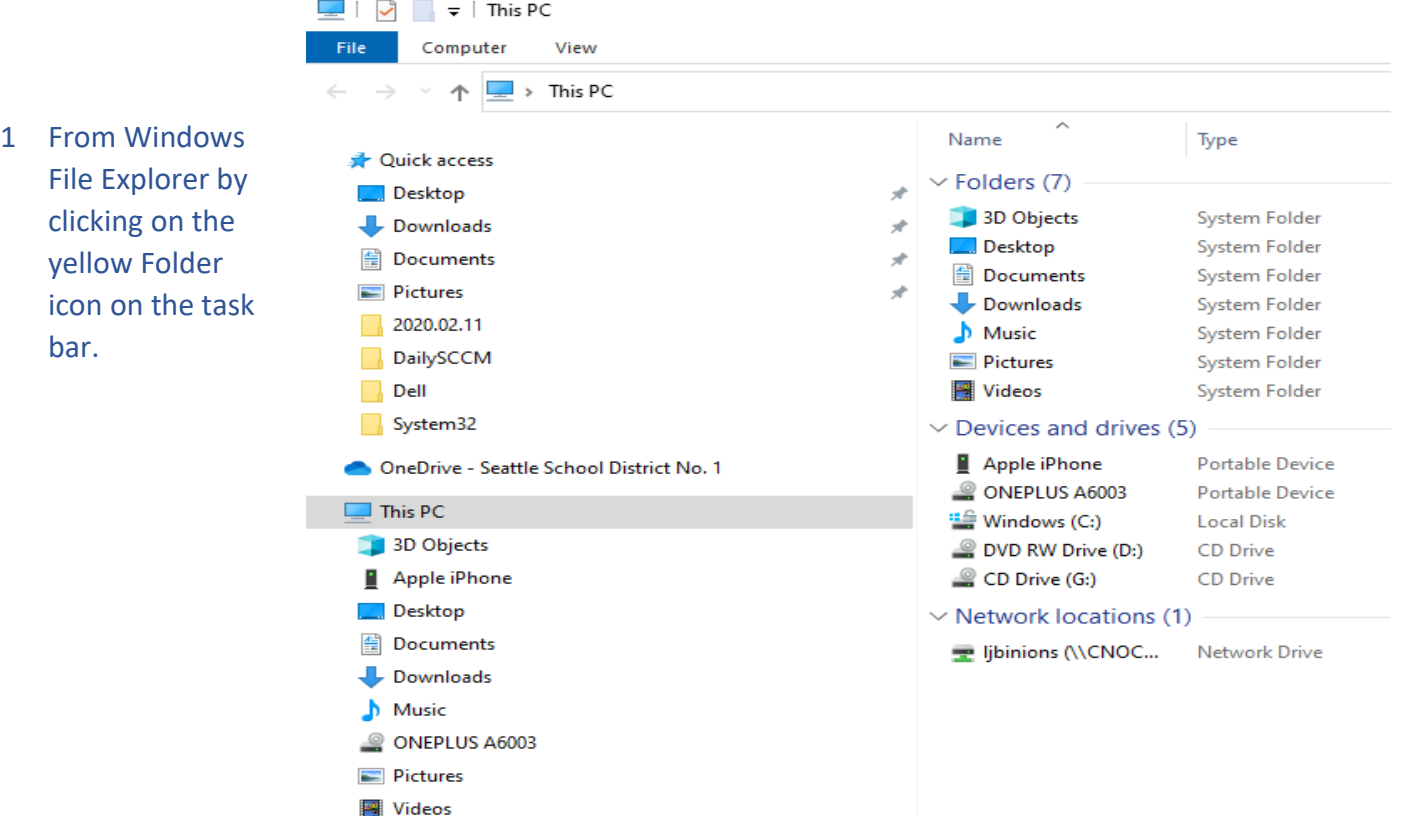

<sup>11</sup>/<sub>2</sub> Windows (C:)

Jibinions (\\CNOCMF01\Staff\_B\$) (H:)

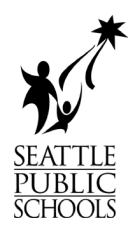

### 2 From a web browser, go to [https://onedrive.seattleschools.org](https://onedrive.seattleschools.org/)

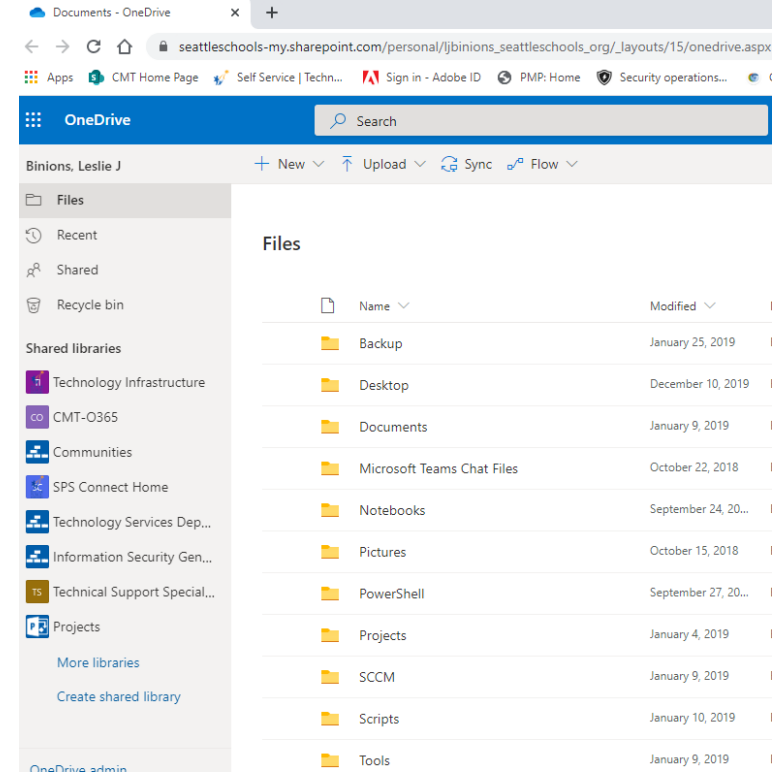

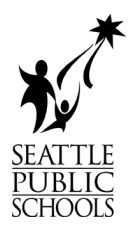

OneDrive is up to date Seattle School District No. 1

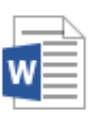

VeryImportantDocument.docx **Uploaded to Documents** 1 minute ago

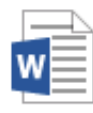

VeryImportantDocument.docx **Renamed in Documents** 1 minute ago

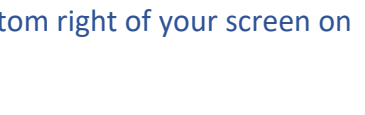

VeryImportantDocuments.docx **Renamed in Documents** 2 minutes ago

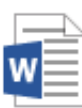

VeryImportantDocument.docx **Renamed in Documents** 2 minutes ago

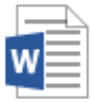

VeryImportantDocuments.docx **Renamed in Documents** 3 minutes ago

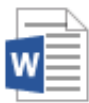

VeryImportantDocument.docx **Renamed in Documents** 3 minutes ago

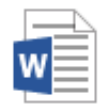

New Microsoft Word Document.d... **Uploaded to Documents** 3 minutes ago

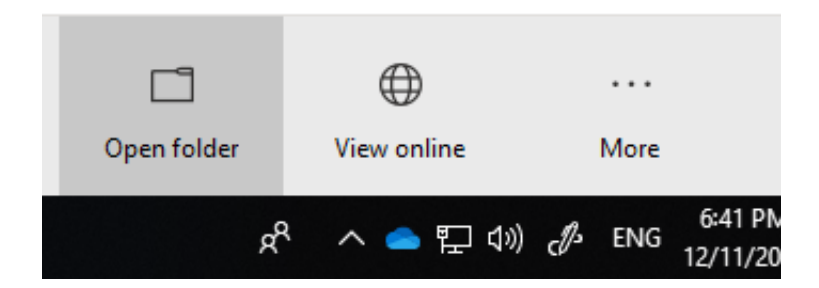

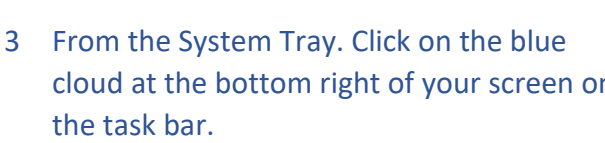

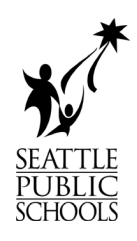

# <span id="page-4-0"></span>How to move files and folders from H: Drive to OneDrive

<span id="page-4-1"></span>The files and folders that you place in Documents, Pictures or on the Desktop are the only files that will be automatically synced with OneDrive.

As you move to OneDrive, files placed in the *OneDrive – Seattle School District No.1* folders on your computer will be synced to OneDrive in the cloud.

#### <span id="page-4-2"></span>Access your H: Drive

1. Click the folder icon on the task bar at the bottom of your screen.

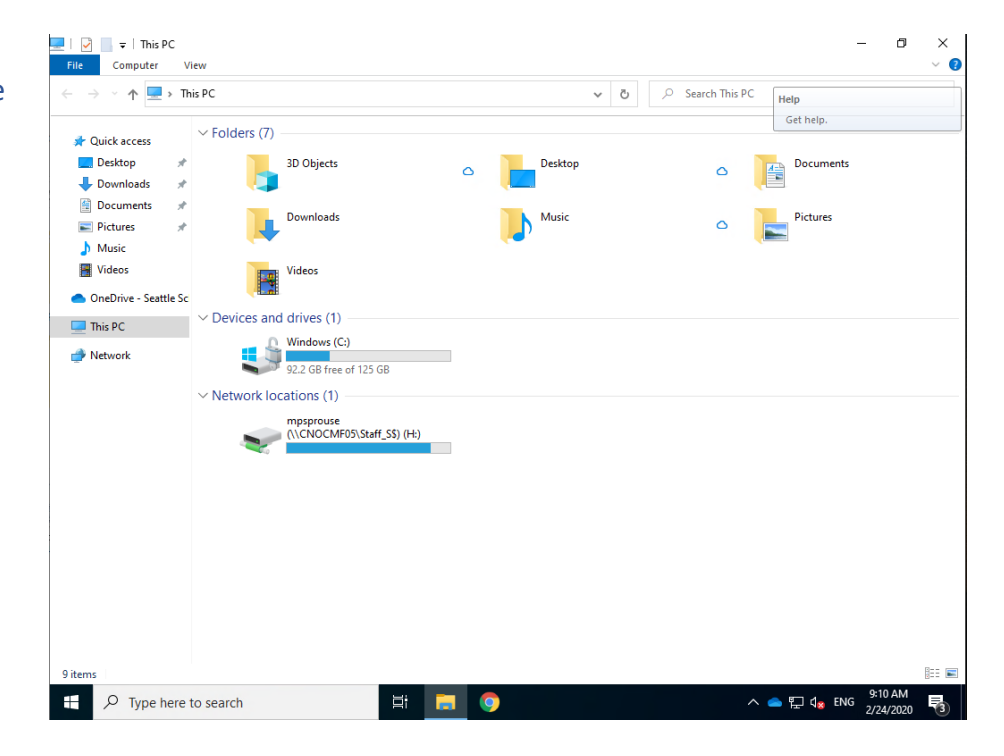

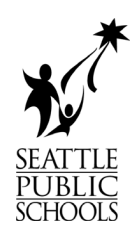

- 2. Select "This PC" if it is not already selected.
- 3. Or select "This PC" using the Tile on the Start Menu. (Click on the Windows icon in the lower left corner of your screen).

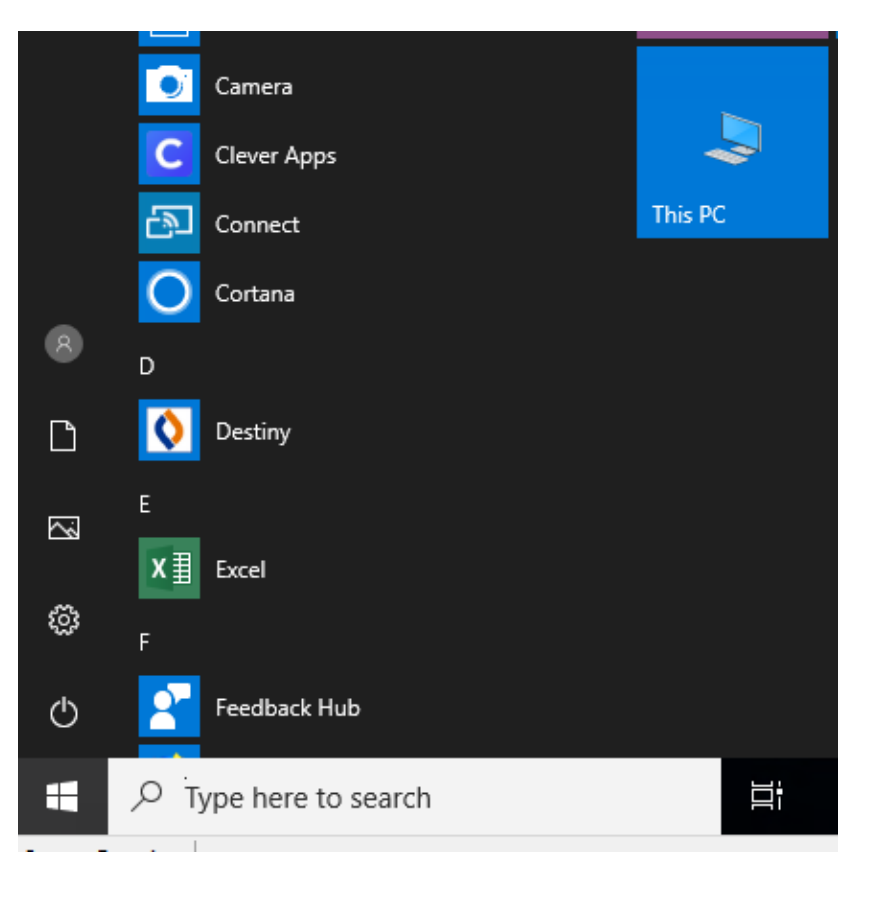

- 4. The H: drive is listed under the Network Locations
	- a. i.e. "username" (\\ServerName\Location)
- 5. Double click your H:

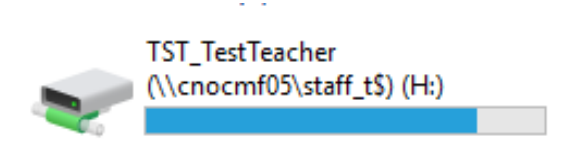

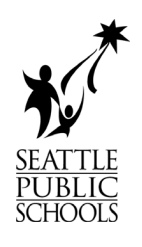

- 6. Select the files and/or folders that you would like to move to OneDrive
- 7. Right click on the selected files/folders
- 8. Click copy

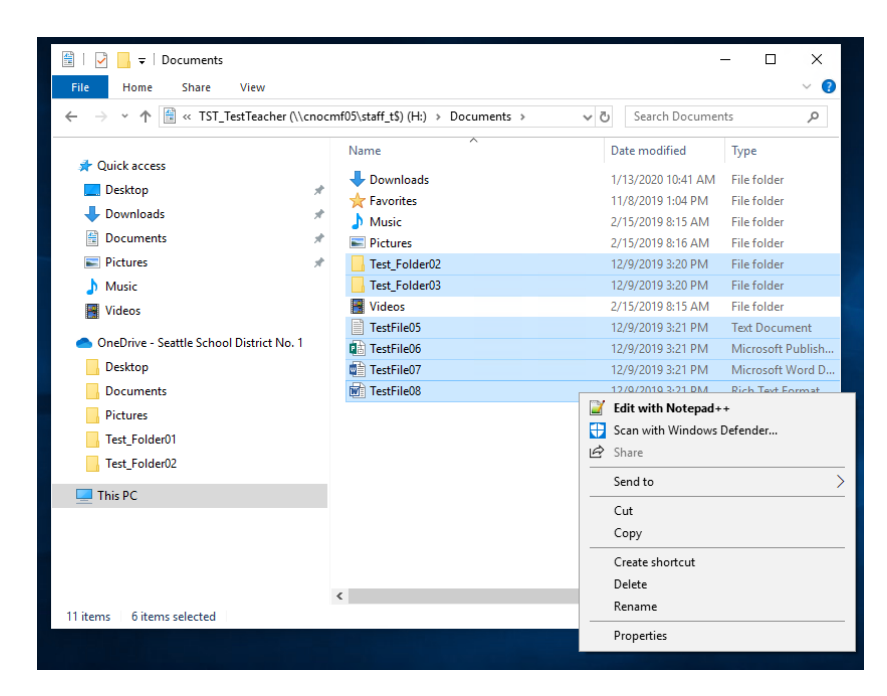

9. Open the "*OneDrive – Seattle School District No.1*" icon (blue cloud in "My PC" or the System Tray) and paste your files to OneDrive.

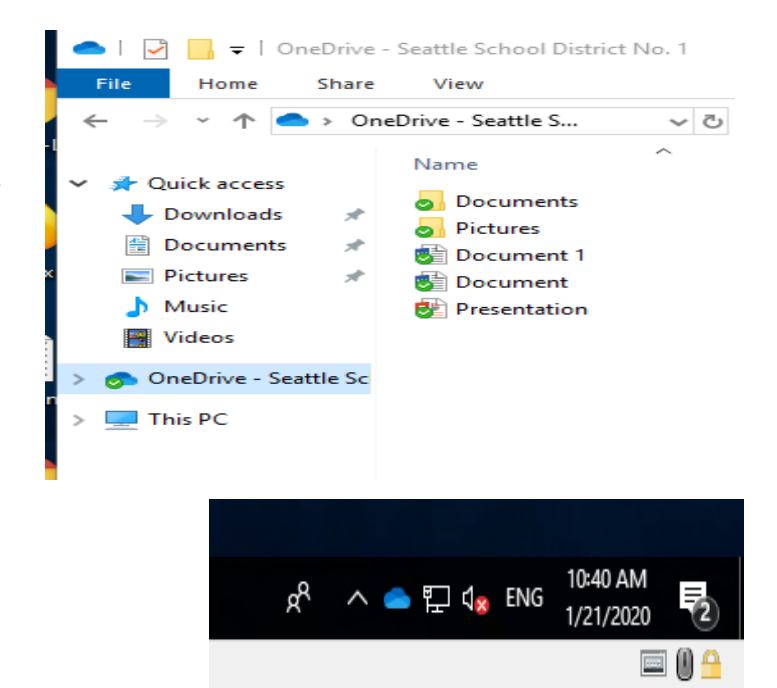

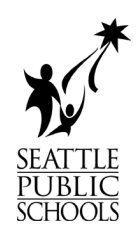

10. Repeat the process until all the files and folders you need are transferred to OneDrive and sorted into your preferred folders

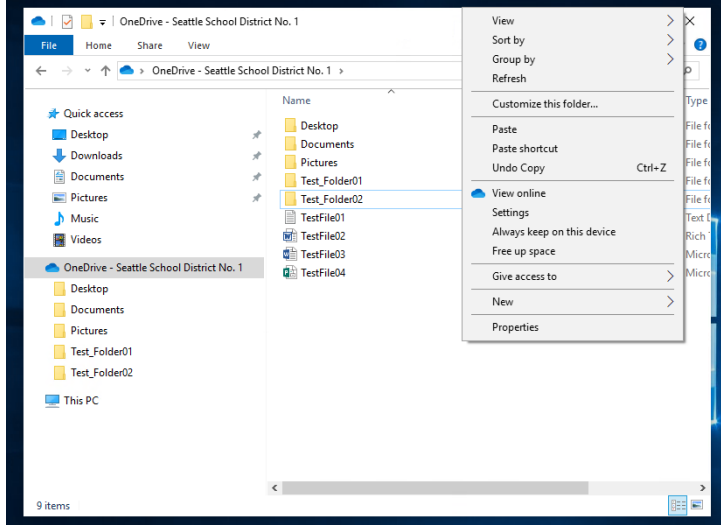

## <span id="page-7-0"></span>What do the Cloud icons mean

#### <span id="page-7-1"></span>Blue cloud icon

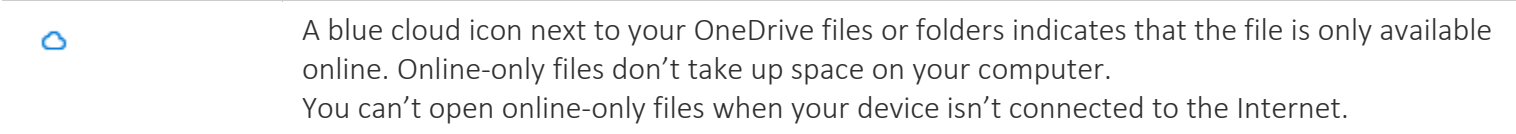

#### <span id="page-7-2"></span>Green tick icons

When you open an online-only file, it downloads to your device and becomes a *locally*  0 *available* file. You can open a locally available file anytime, even without Internet access. If you need more space, you can change the file back to online only. Just right-click the file and select "Free up space."

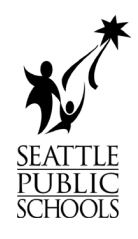

#### <span id="page-8-0"></span>Green circle with the white check mark

- Files that you mark as "Always keep on this device" have the green circle with the white check ๏ mark.
	- These always available files download to your device and take up space, but they're always there for you even when you're offline.

### <span id="page-8-1"></span>Learn more about OneDrive Icons

<https://support.office.com/en-us/article/what-do-the-onedrive-icons-mean-11143026-8000-44f8-aaa9-67c985aa49b3>

#### <span id="page-8-2"></span>What if my device is not connected to the internet?

Don't worry, files in your OneDrive folders are always synced to your computer. Look for the green checkmark before closing your laptop or leaving a location with internet access.

**Pictures** 

# <span id="page-8-3"></span>How does it work for me?

When you first log on, you will see this notification in the lower right corner. Don't worry if you miss it; it's fast. OneDrive is being automatically configured for you.

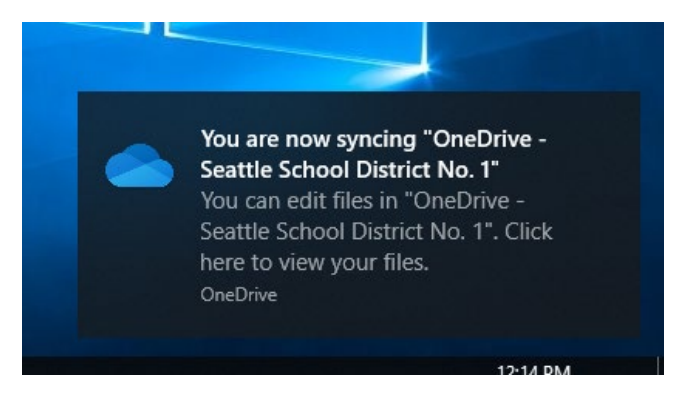

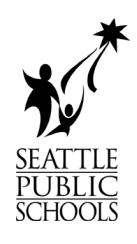

Once configuration is complete, you will see several folders inside of OneDrive. The files and folders with a green checkbox have been successfully synced.

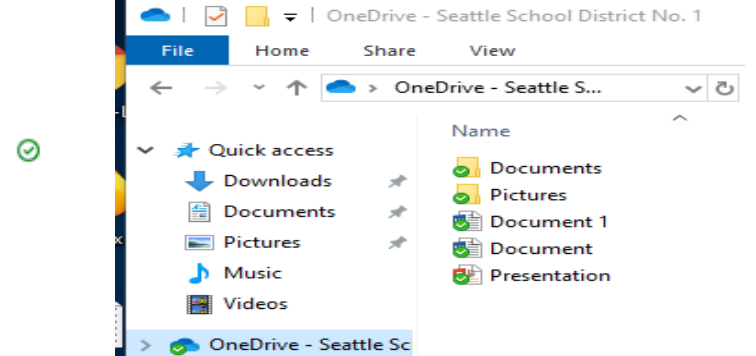

This PC